## **Instrukcja instalacji programu** *Stata*

*przygotowana na przykładzie wersji STATA SE 16*

- 1. W celu instalacji programu Stata, należy w pierwszej kolejności pobrać plik instalacyjny ze strony [www.sgh.waw.pl/programy.](http://www.sgh.waw.pl/programy)
- 2. Po otwarciu folderu zawierającego pobrany plik instalacyjny, należy kliknąć na nazwę pliku prawym przyciskiem myszy i z listy rozwijanej wybrać opcję *Uruchom jako administrator* (Rys. 1).

*Rys. 1*

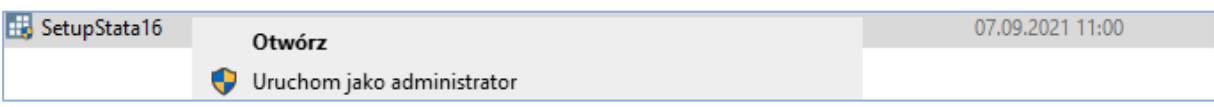

3. Uruchomione zostanie okno powitalne. Po zapoznaniu się z informacją wstępną należy kliknąć *Next >* (Rys. 2).

*Rys. 2*

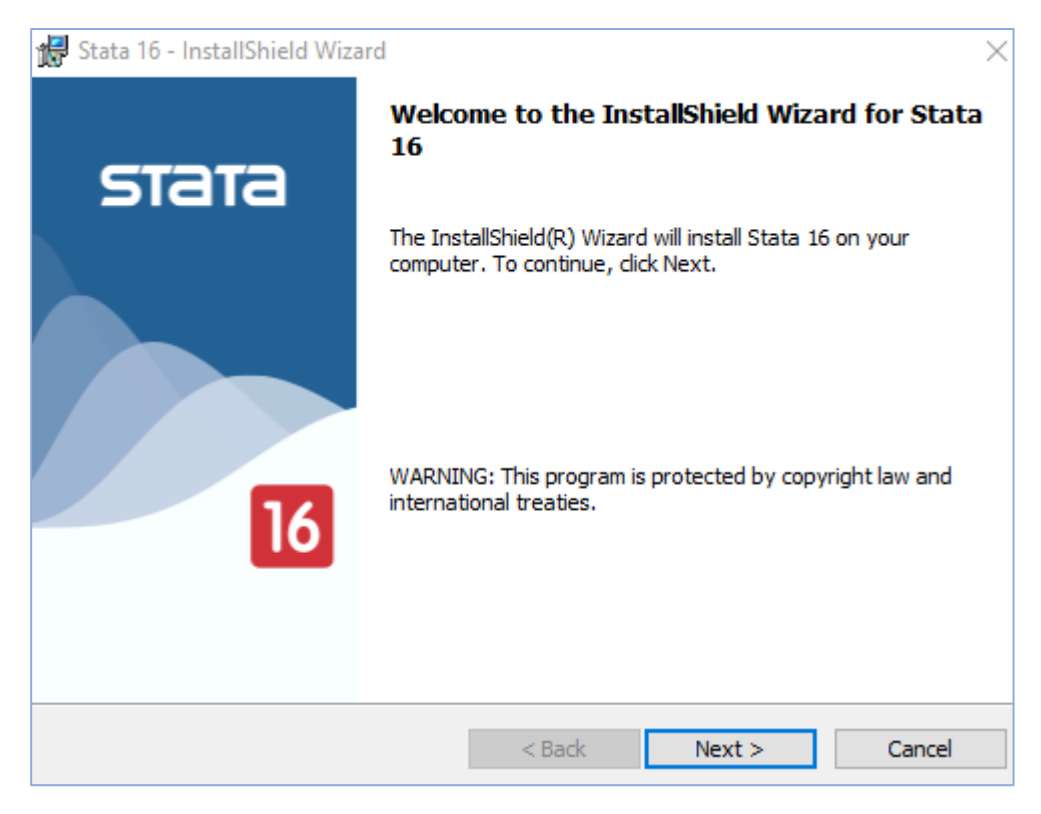

4. Następnie należy zapoznać się z warunkami licencji i zaakceptować je, zaznaczając opcję *I accept the license agreement*. W celu przejścia do kolejnego kroku, należy kliknąć *Next >* (Rys. 3).

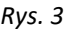

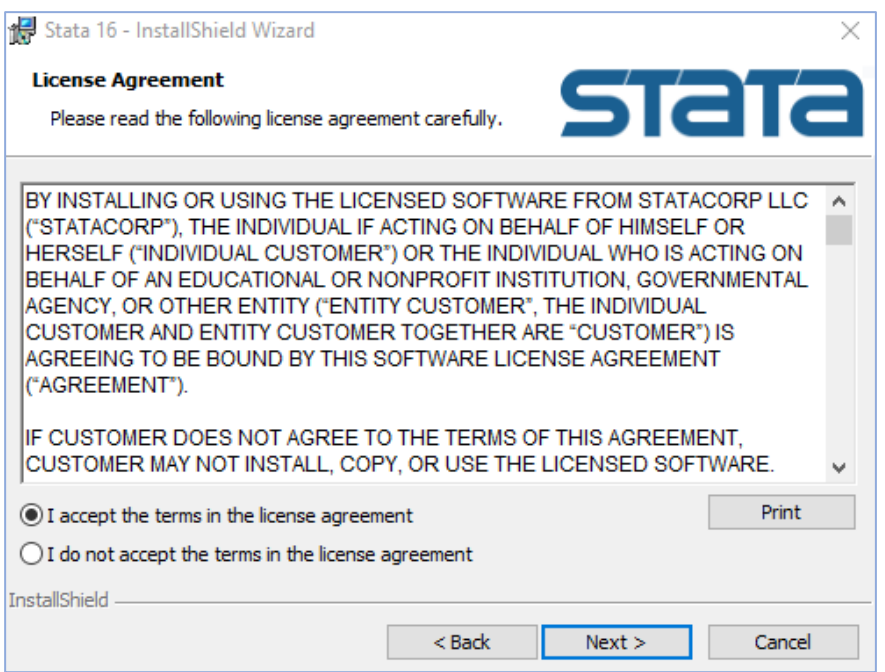

5. W kolejnym kroku należy uzupełnić wymagane dane (imię i nazwisko oraz nazwę organizacji). Ponadto można wybrać, czy instalacja dotyczy wyłącznie konkretnego użytkownika (instalacja przypisana do profilu), czy wszystkich użytkowników tego komputera (Rys. 4).

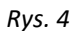

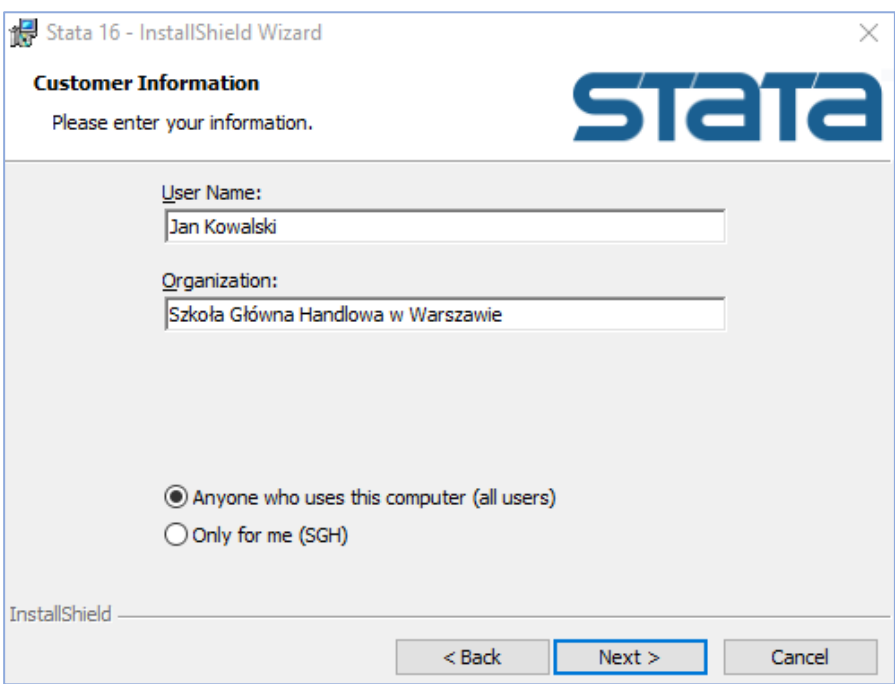

6. W kolejnym kroku w oknie Instalatora pojawi się informacja o wyborze trybu instalacji programu. Należy wybrać wersję zgodną z tą, do której udostępniony nam został klucz instalacyjny (w tym przypadku jest to **Stata/SE**) (Rys. 5).

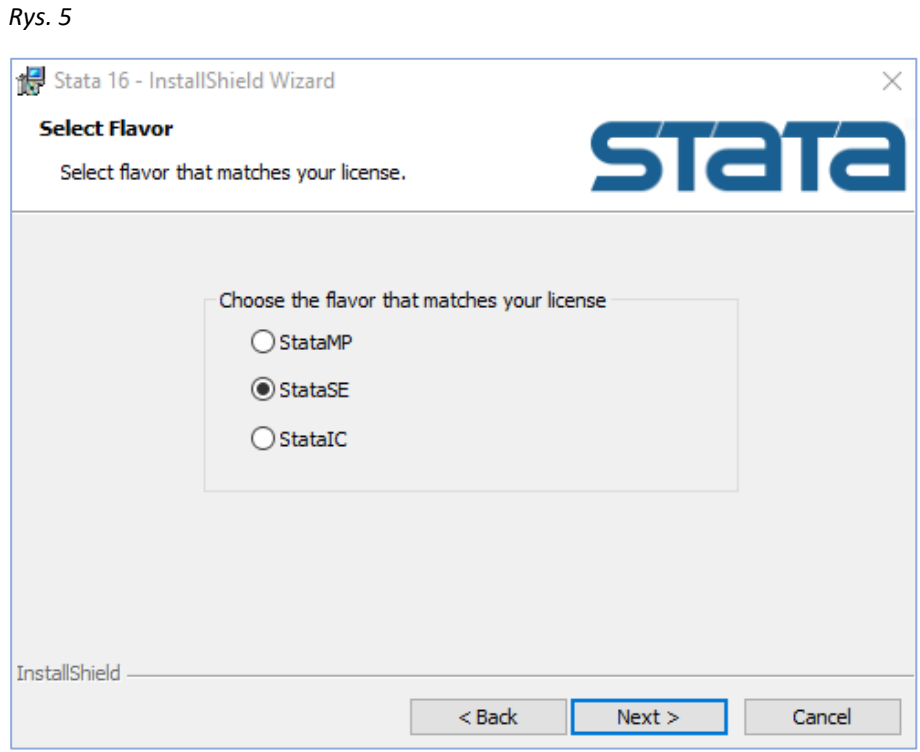

7. Następnie należy wybrać folder na dysku twardym komputera, na którym ma zostać zainstalowany program. Zmiany można dokonać, klikając przycisk *Browse* i przechodząc do preferowanej lokalizacji. Następnie nacisnąć *Next >*, aby przejść dalej (Rys. 6).

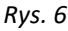

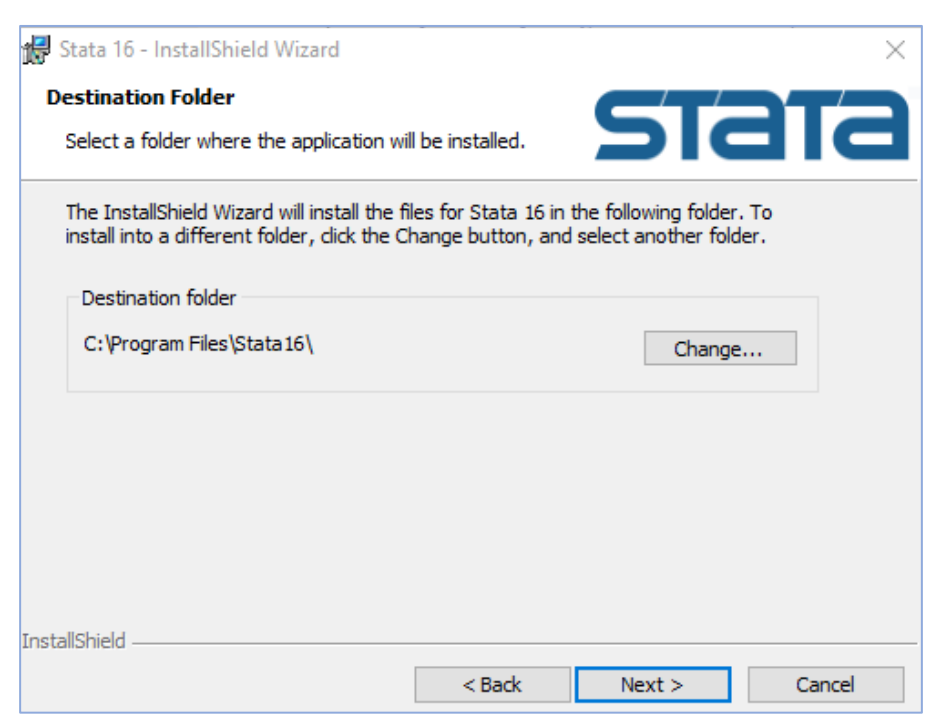

8. Należy wybrać jedną z dwóch opcji: zapis plików programu w folderach na poszczególnych kontach lokalnych użytkowników komputera lub jeden wspólny folder dla wszystkich użytkowników (Rys. 7).

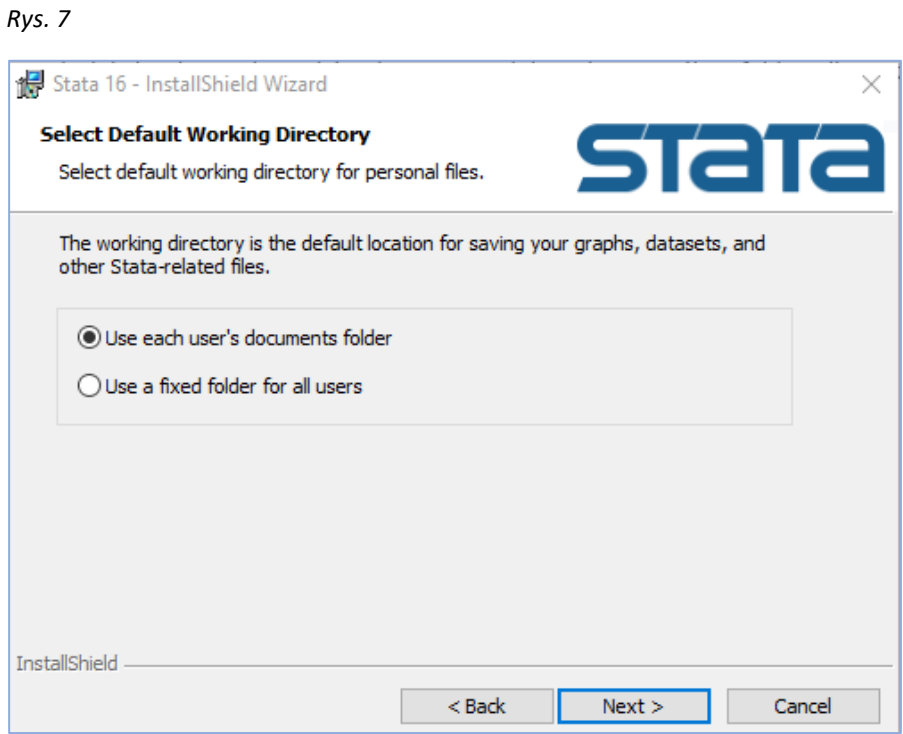

9. Program jest gotowy do instalacji. Można cofnąć się do poprzednich kroków w celu zmiany wprowadzonych danych. Aby zainstalować program, należy kliknąć *Next >/Install* (Rys. 8).

*Rys. 8*

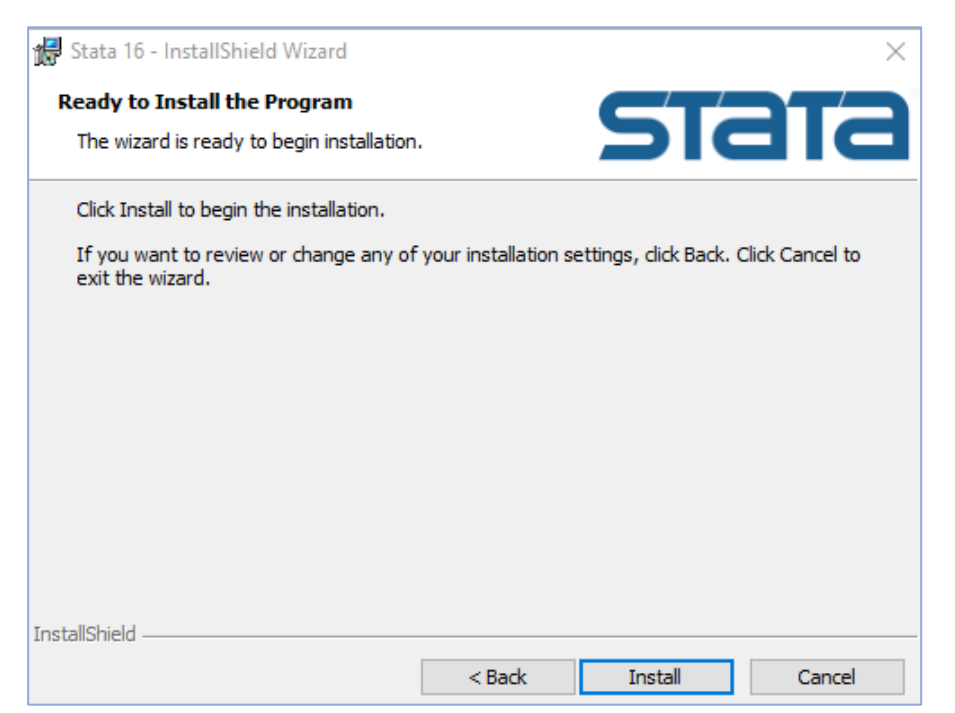

10. Po zakończeniu instalacji należy kliknąć *Finish*. To spowoduje zamknięcie Instalatora (Rys. 9).

## *Rys. 9*

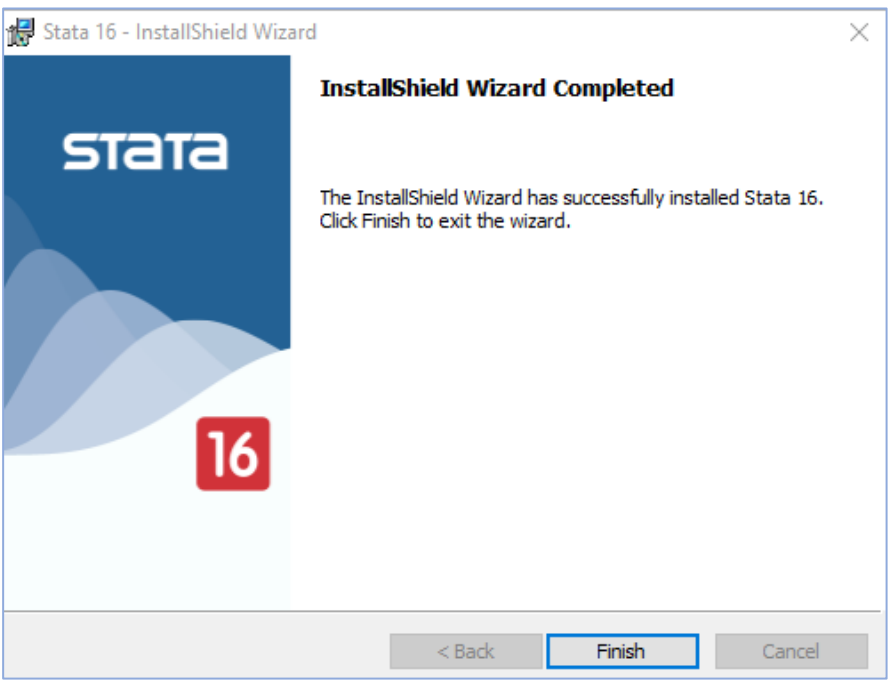

- 11. W celu aktywowania licencji należy uruchomić zainstalowany program (np. wyszukując go poprzez *menu Start*).
- 12. Przy pierwszym uruchomieniu programu **Stata**, użytkownik zostanie poproszony o uzupełnienie danych niezbędnych do aktywacji licencji (Rys. 10). Po uzupełnieniu danych należy nacisnąć *Dalej >*.

*Rys. 10*

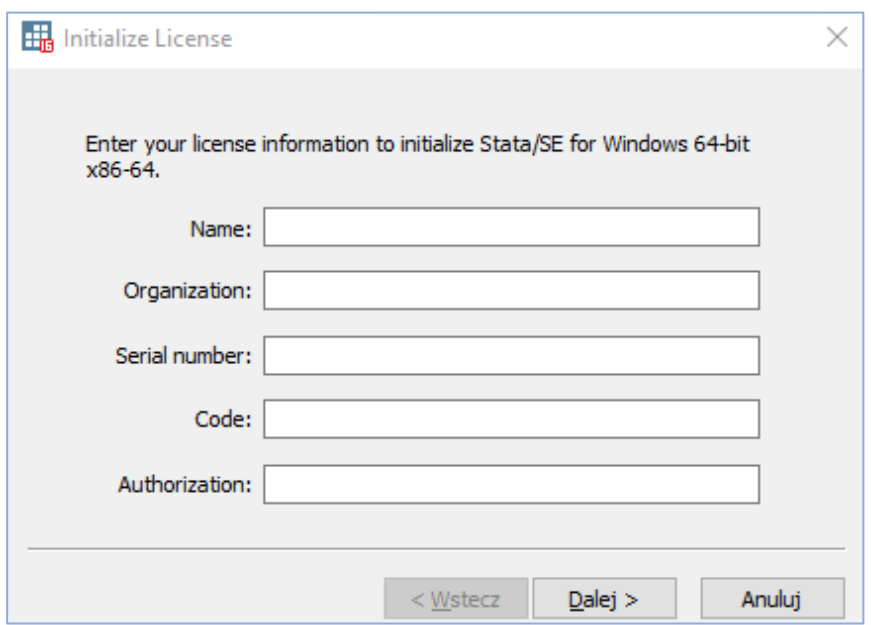

13. Następnie użytkownik może przejść do rejestracji swojej kopii programu Stata online. Wybór ten jest dobrowolny. Aby uruchomić program zainstalowany na komputerze, należy kliknąć *Zakończ* (Rys. 11).

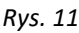

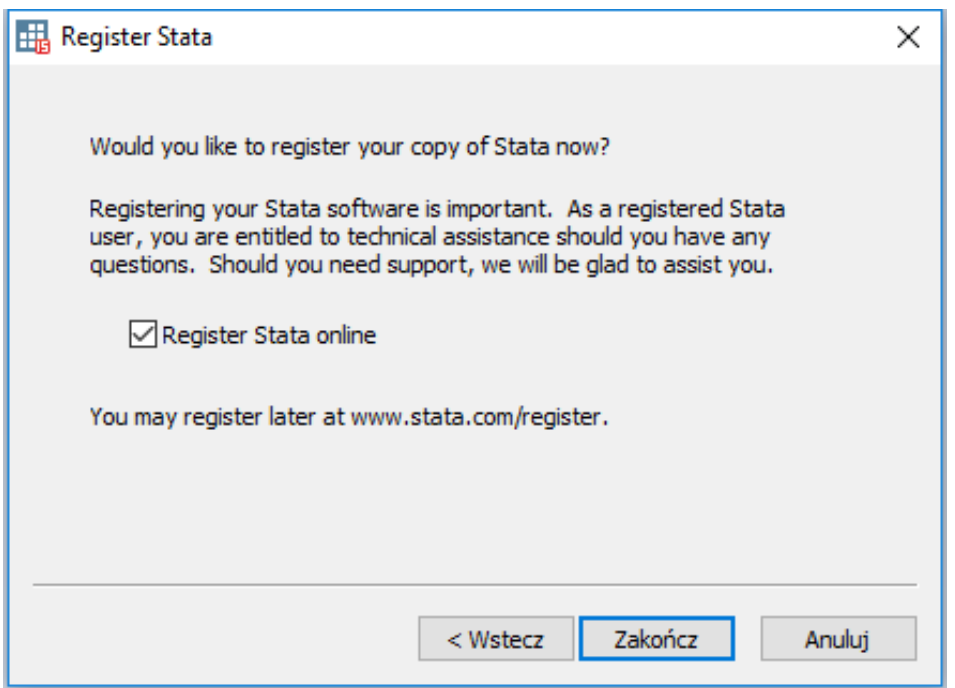